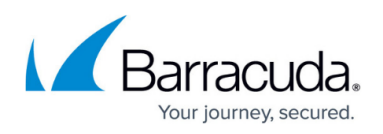

# **Step 2 - Configure Google Workspace for Inbound and Outbound Mail**

#### <https://campus.barracuda.com/doc/96022748/>

To deploy Email Gateway Defense with Google Workspace, you must have a Google Workspace Basic, Business, or Enterprise account. The G Suite legacy free edition is no longer available and is missing key features required for this deployment. For details on upgrading your Google Workspace subscription, refer to the Google Support article [Upgrade from G Suite legacy free](https://support.google.com/a/answer/60217?hl=en) [edition.](https://support.google.com/a/answer/60217?hl=en)

[Google IP addresses](https://support.google.com/a/answer/60764?hl=en) and user interfaces can change; refer to the [Google Workspace](https://support.google.com/a#topic=29157) [Administrator Help Center](https://support.google.com/a#topic=29157) for updates and configuration details.

You can specify Email Gateway Defense as an inbound mail gateway through which all incoming mail for your domain is filtered before reaching your Google account. Email Gateway Defense filters out spam and viruses, then passes the mail on to the Google mail servers. Use the **Configure Inbound Mail Flow** instructions below to configure.

You can also specify Email Gateway Defense as the *outbound mail gateway* through which all mail is sent from your domain via your Google account to the recipient. As the outbound gateway, Email Gateway Defense processes the mail by filtering out spam and viruses before final delivery. By configuring Google as described in **Configure Outbound Mail Flow** below, you instruct the Google mail servers to pass all outgoing mail from your domain to Email Gateway Defense (the gateway server).

## **Step 1. Launch the Email Gateway Defense Setup Wizard**

1. Log into your Barracuda Cloud Control account. On the left side, select **Email Gateway Defense**.

The Email Gateway Defense wizard launches. Click **Next**.

- 2. Select the **Region** for your Data Center. Then click **Get Started**. After you select your Region, you cannot change it.
- 3. Enter the primary email domain you want to protect with Email Gateway Defense. Then click **Next**.

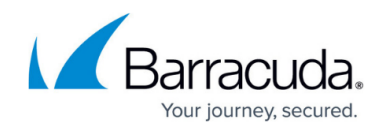

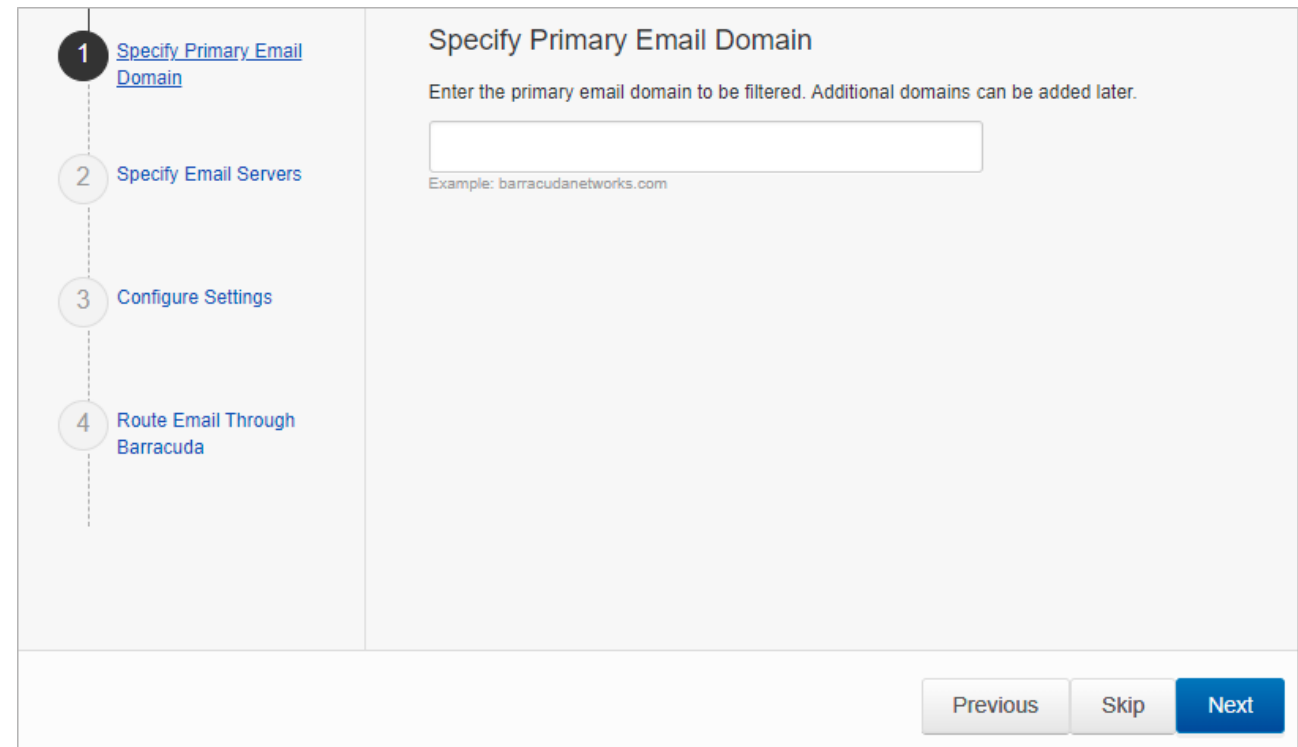

4. The system automatically retrieves your current MX records and auto-fills that information as your Destination Server. If this is not the correct Destination Server, click **Remove** and add the Destination Server with the correct data.

If you want to add additional servers, enter data for those servers now.

After you properly configure the Destination Server, enter a valid User Name to test the mail server connection.

After you have determined that the settings are correct, click **Next**.

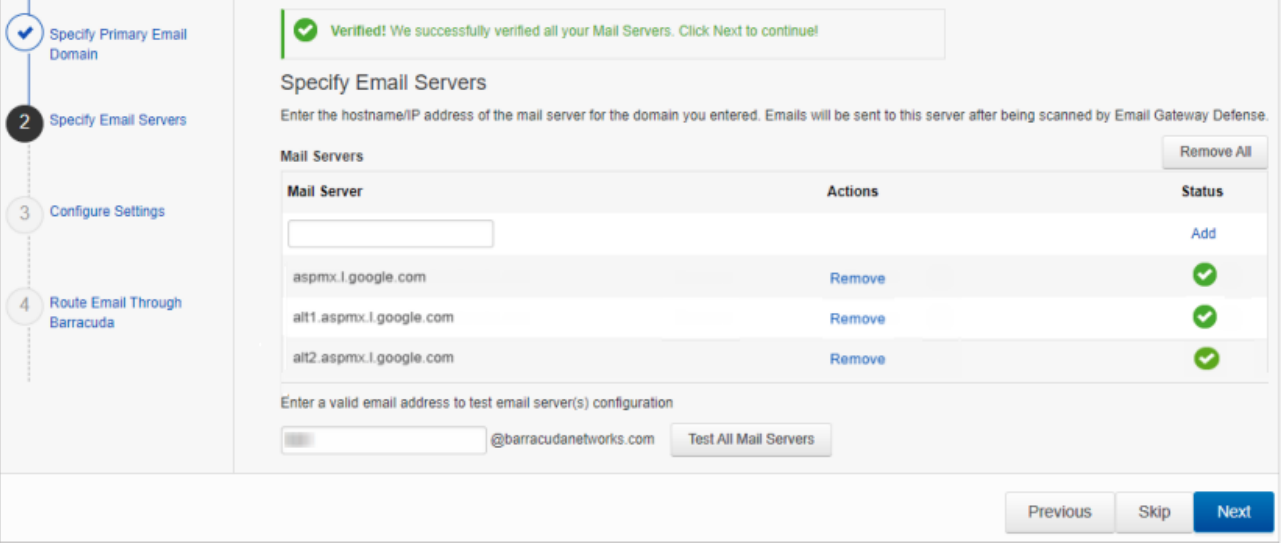

- 5. Select your settings, accepting the default values or making changes if needed, then click **Next**.
- 6. Barracuda Networks recommends verifying your domain via MX records with Priority 99. If you do not want to update MX records now, check the box and select a different method. In the first case, click **Verify MX Records**. Otherwise, click **Confirm Validation**. Note that after verifying your domain, any mail sent to your domain from another Email

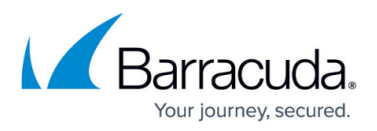

Gateway Defense customer will be processed normally by your Email Gateway Defense account and not delivered via MX records.

7. When the verification is successful, click **Next**.

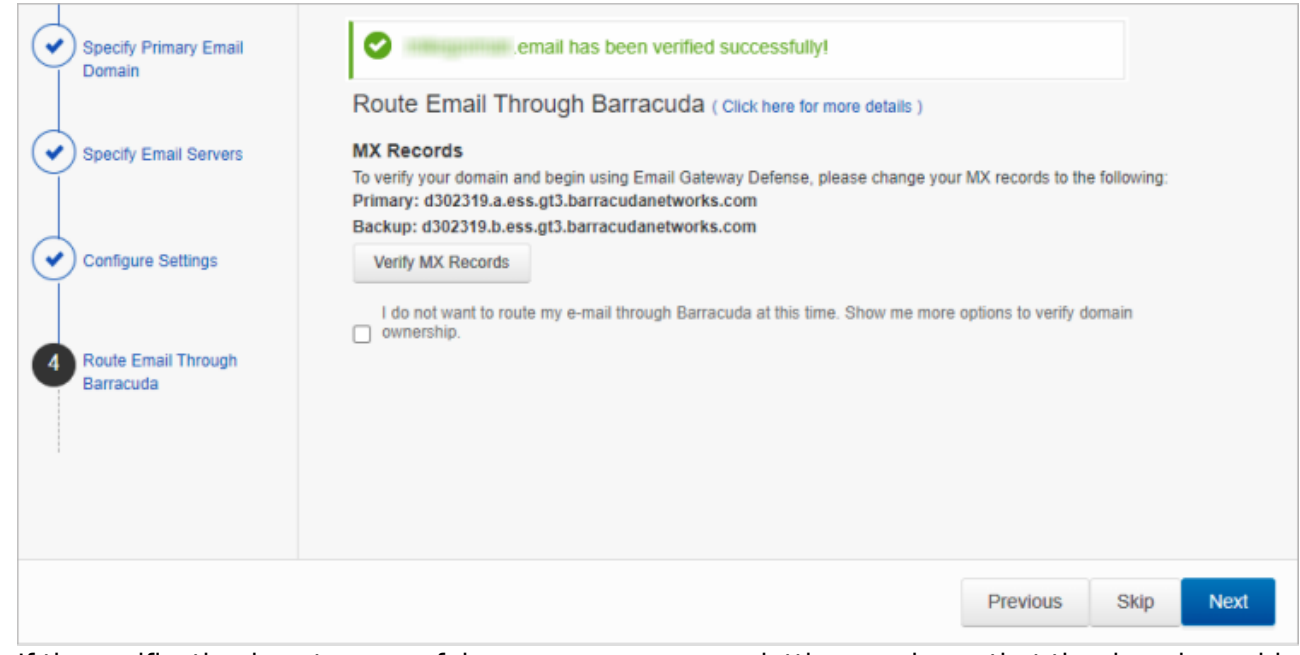

If the verification is not successful, a message appears, letting you know that the domain could not be verified.

If you are having DNS issues that you want to address, click **Skip** to exit the wizard. Behind the wizard, click the **Domains** tab to retry the validation.

8. Click **Finish** to finalize the setup and close the wizard.

## **Step 2. Add Additional Email Domains** *(Optional)*

You configured your primary email domain in Step 3 of the wizard, above.

Use the steps in the following section if you want to protect additional domains with Email Gateway Defense. If you are only protecting one domain, continue below with Step 3. Configure Inbound Mail Flow.

- 1. Log into the Barracuda Cloud Control as administrator. In the left panel, click **Email Gateway Defense**. Select the **Domains** tab, then click **Add Domain**.
- 2. Enter the domain name and the Primary MX record for Google: (see Table 1 below).

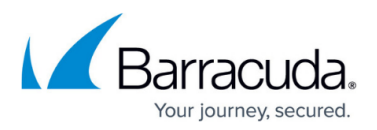

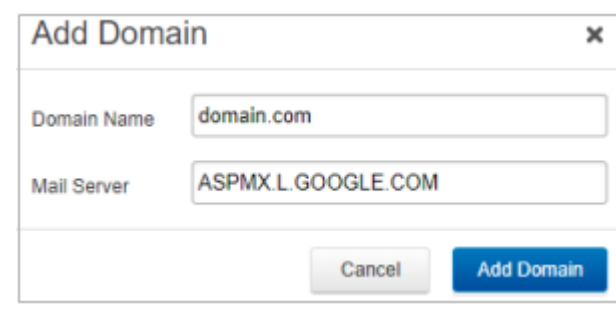

- 3. Click **Add Domain**; the **Domain Settings** page displays, listing the new domain.
- 4. Click **Add Mail Server** and add the remaining four mail servers from Table 1 below.
- 5. Click **Save Changes** and then click the **Domains** tab at the top.
- 6. Click **Verify Ownership** and select one of the 3 methods to verify your domain.

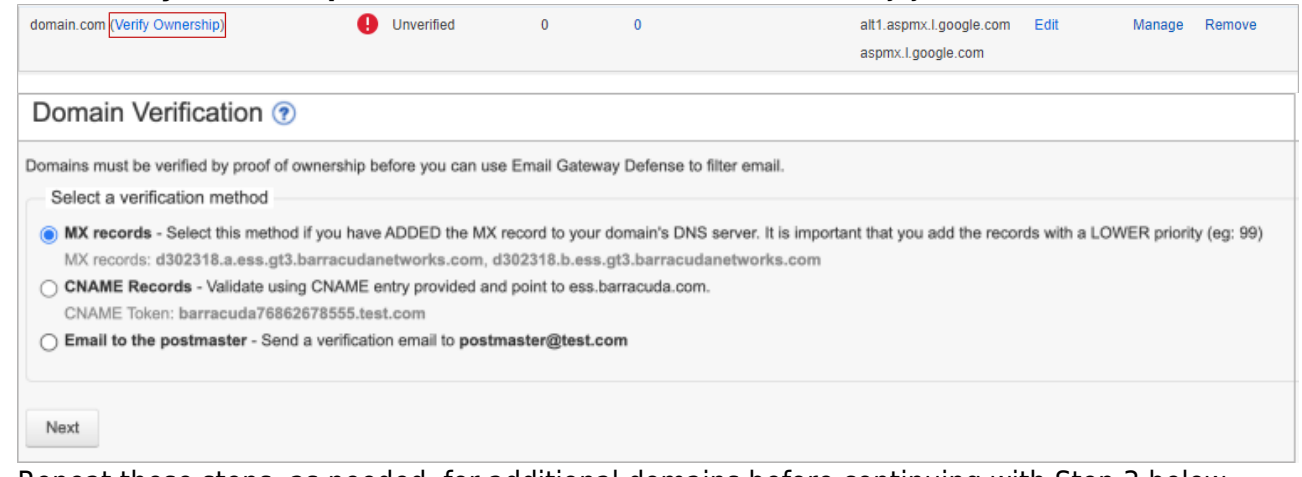

- 7. Repeat these steps, as needed, for additional domains before continuing with Step 3 below.
- 8. After the mail server is verified, the **Verified** icon displays in the **Status** column and a confirmation message displays at the top of the page.

## **Table 1. Google Workspace Destination Mail Servers**

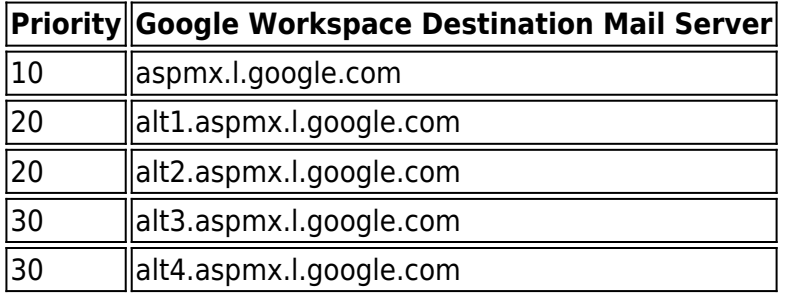

## **Step 3. Configure Inbound Mail Flow**

Before completing the steps in this section, verify your MX records display in the Email Gateway Defense MX records; otherwise mail delivery issues may be introduced.

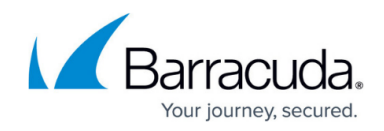

- 1. Log into the Google Workspace admin console at<https://admin.google.com>.
- 2. From the **Home** page, go to **Apps > Google Workspace > Gmail**.
- 3. Select **Spam, Phishing and Malware** from the list.
- 4. Click **Inbound gateway**, and select the **Enable** check box. **Note:** If you have an inbound gateway configured, you need to add only the Barracuda Networks IP ranges.
- 5. Click **Add** under **Gateway IPs**.
- 6. Enter the IP address/range for your Barracuda Networks region. For example, if you are in the US region, type 209.222.80.0/21, click **Save**. For other regions, refer to the IP addresses listed in [Email Gateway Defense IP Ranges.](http://campus.barracuda.com/doc/96023036/) To add another IP address/range, click **Add** and type in the IP address/range. Click **Save** again.
- 7. Select the following options:
	- 1. **Automatically detect external IP (recommended)**
	- 2. **Require TLS for connections from the email gateways listed above Note:** if you are routing internal mail through Barracuda Networks (default), you must also select **Reject all mail not from gateway IPs**.

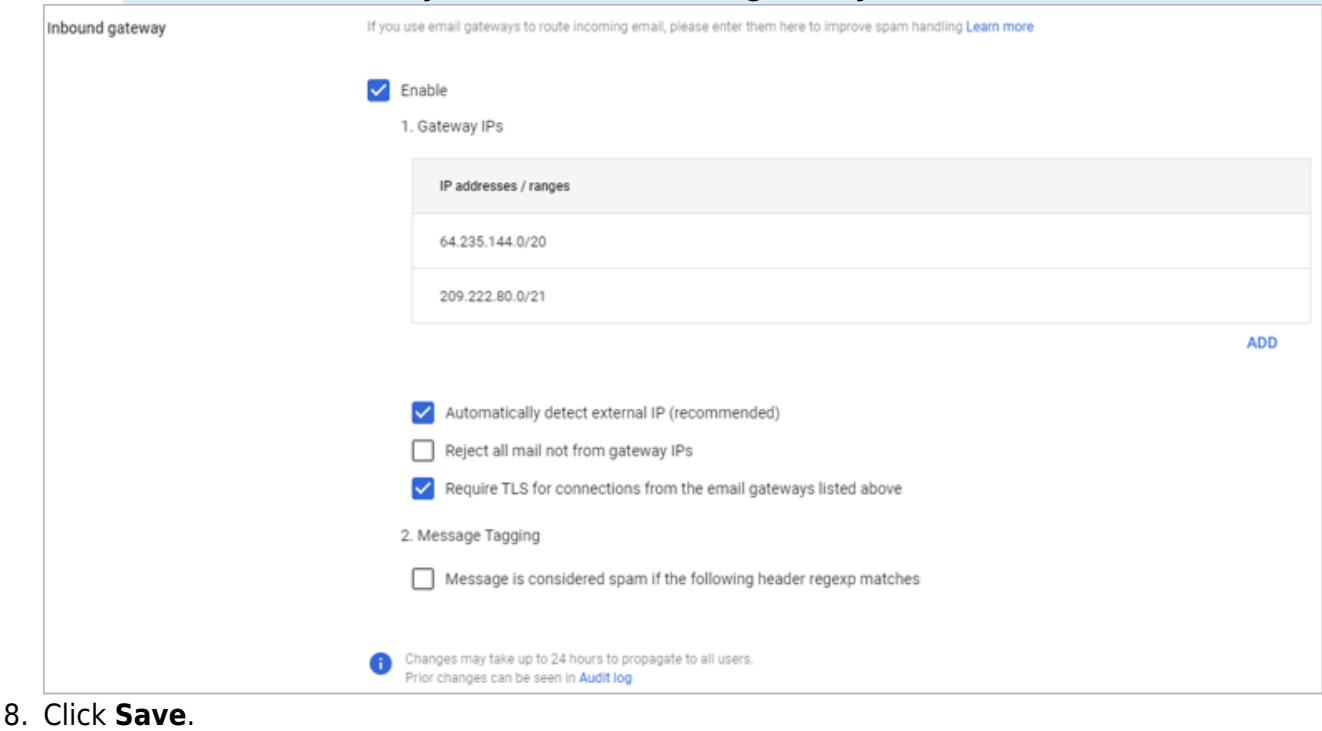

**Step 4. Internal Mail**

By default, your internal mail is sent out to your inbound MX record, which points to Email Gateway Defense. This is by design for Google mail systems. To ensure that your internal mail stays internal, you must create a routing rule.

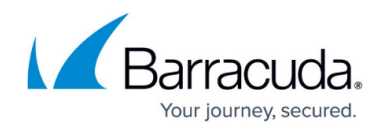

To configure a routing rule, follow the instructions below:

#### **Step 1. Create Local Host**

- 1. Log into the Google Workspace admin console at [https://admin.google.com](https://admin.google.com/).
- 2. From the **Home** page, go to **Apps > Google Workspace > Gmail**.
- 3. Click **Hosts**.
- 4. Click **Add Route**. Enter a route name. For example, "Internal Mail".
- 5. Select **Multiple hosts**.
- 6. Enter the following **Primary host** details, and then click **Add Primary**.
	- 1. **Hostname** aspmx.l.google.com
	- 2. **Port** 25
	- 3. **Load** 100%
- 7. Enter the following **Secondary host** details, and then click **Add Secondary**.
	- 1. **Hostname** alt1.aspmx.l.google.com
	- 2. **Port** 25
	- 3. **Load** 100%

8. Under **Options**, select **Require secure transport(TLS)** and **Require CA signed certificate**.

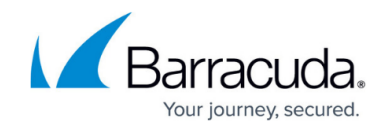

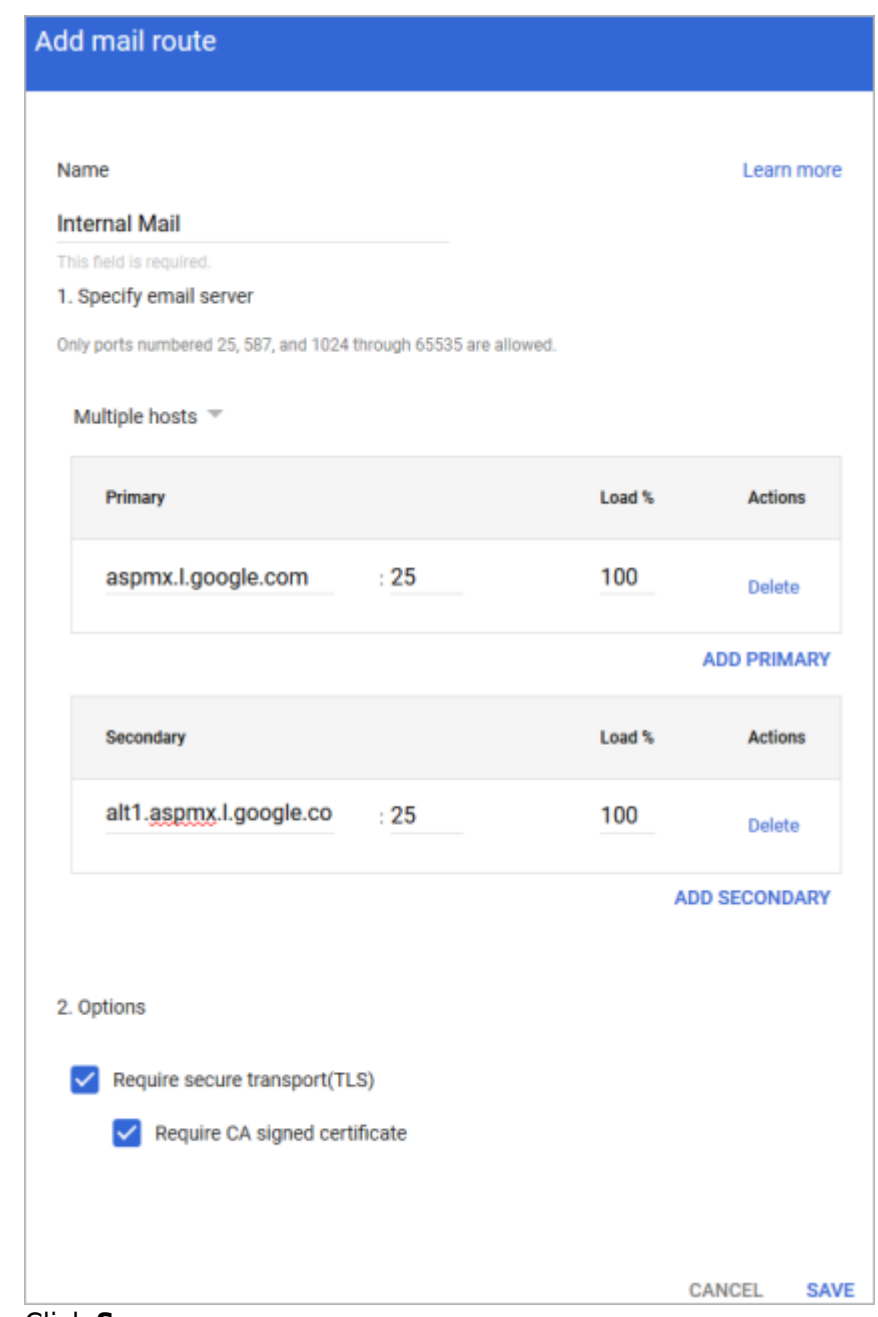

#### 9. Click **Save**.

#### **Step 2. Create Routing Rule**

- 1. Navigate to **Apps > Google Workspace > Gmail**.
- 2. Click **Routing** at the bottom of the page.
- 3. Under the **Routing** section, click **Configure**.
- 4. Enter a name for the rule. For example, "Internal Mail".
- 5. Under **Email messages to affect**, select **Internal Sending**.
- 6. Under **For the above types of messages, do the following**, click the Down arrow and then select **Modify message**.
	- 1. Select **Change route**.
	- 2. From the list of options, select the host you created above in Step 1. Create a Local Host.

## Email Gateway Defense

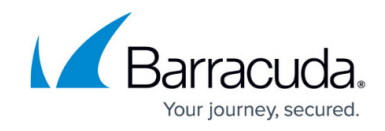

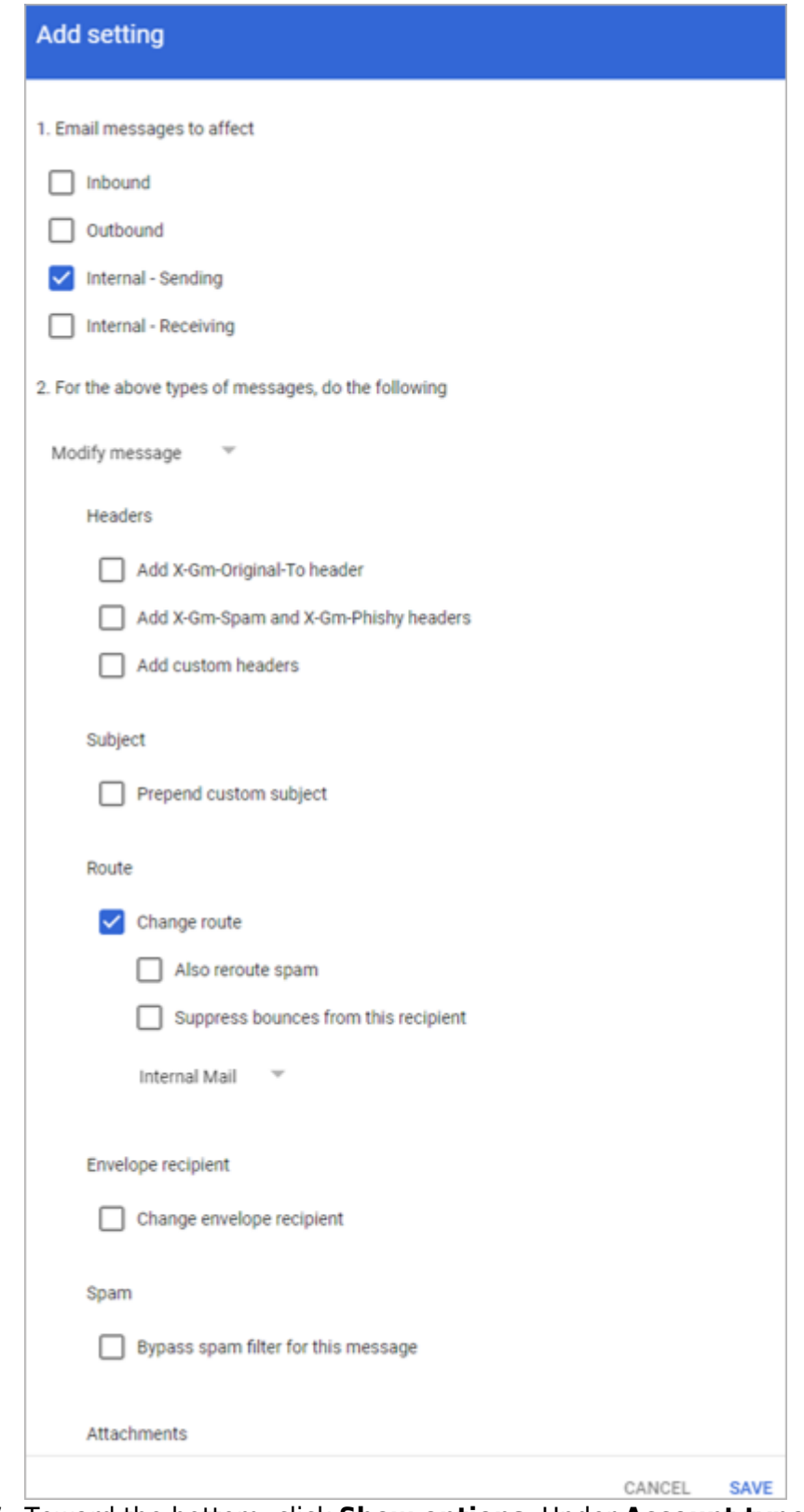

7. Toward the bottom, click **Show options**. Under **Account types to affect**, select **Users** and **Groups**.

## Email Gateway Defense

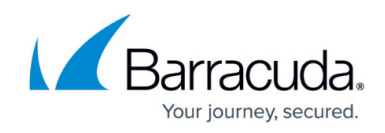

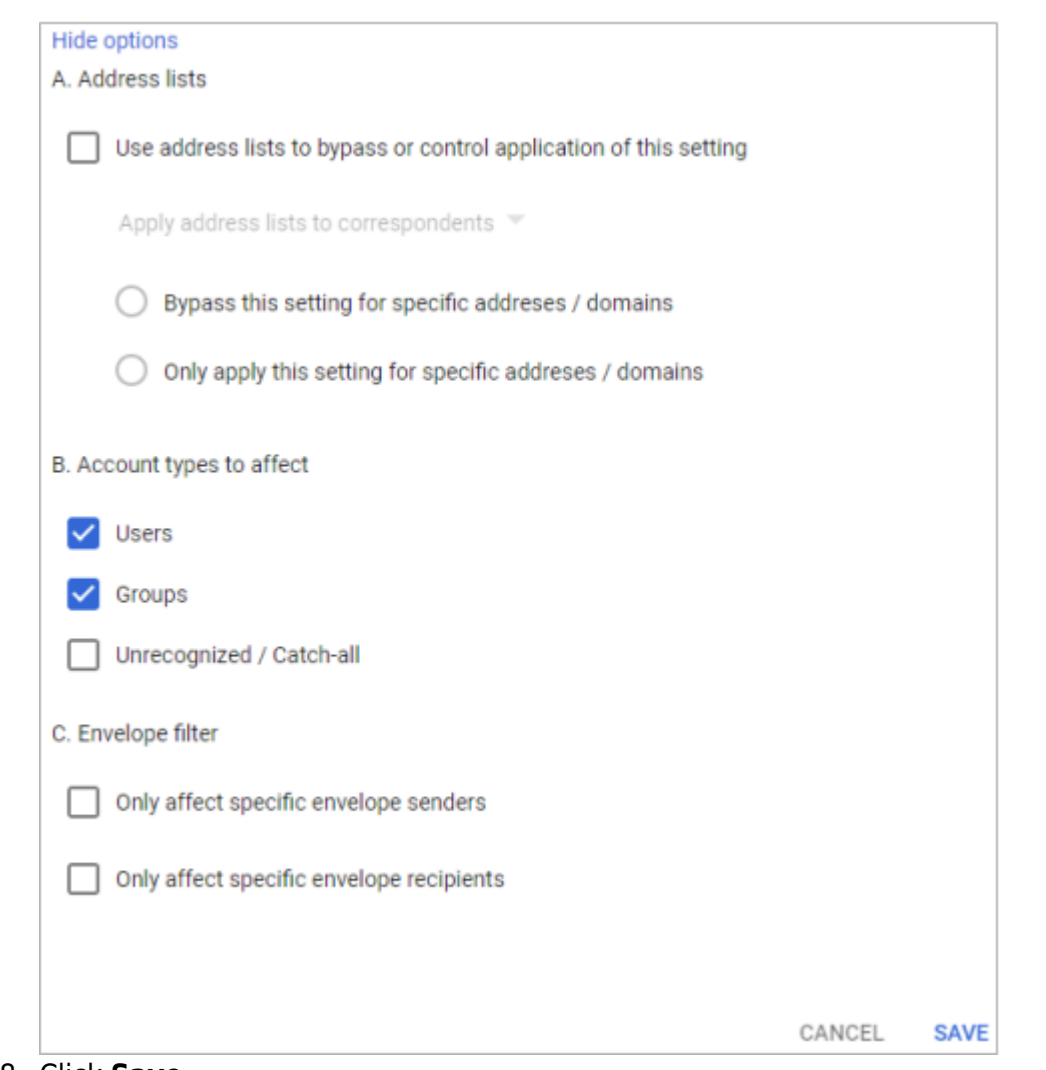

#### 8. Click **Save**.

The new rule displays in the Routing section.

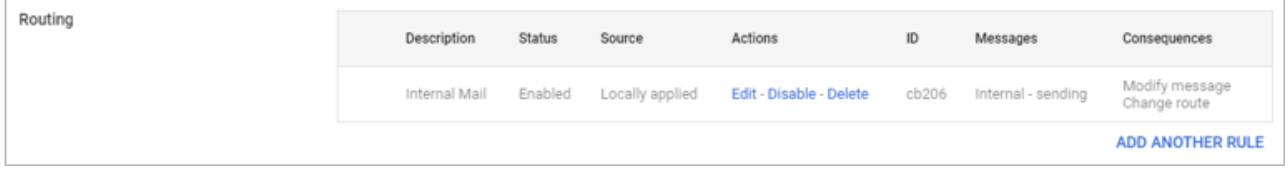

## **Step 5. Configure Sender Policy Framework for Outbound Mail**

To ensure Barracuda Networks is the authorized sending mail service of outbound mail from Email Gateway Defense, add the Sender Policy Framework (SPF) record INCLUDE line of the SPF record for your sending mail server for each domain sending outbound mail. See [Sender Policy Framework for](http://campus.barracuda.com/doc/96023038/) [Outbound Mail](http://campus.barracuda.com/doc/96023038/) for INCLUDE entries based on your Barracuda Networks instance.

For example, your record will look similar to: v=spf1 include: spf.google.com

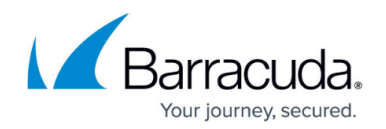

include:spf.ess.barracudanetworks.com -all

- If you have an SPF record set up for your domain, edit the existing record, and add the following to the INCLUDE line for each domain sending outbound mail based on your Barracuda Networks instance. For example: include:spf.ess.barracudanetworks.com -all
- If you do not have an SPF record set up for your domain, use the following value to create a TXT record that creates a HARD Fail SPF for your domain based on your Barracuda Networks instance. For example: v=spf1 include:spf.ess.barracudanetworks.com -all

For more information, see [Sender Authentication](http://campus.barracuda.com/doc/96022989/).

## **Step 6. Configure Outbound Mail Flow** *(Optional)*

To ensure outbound mail delivery, contact [Barracuda Networks Technical Support](https://www.barracuda.com/support) to have **Hosted Outbound Relay** enabled on your account. Failure to do so will result in undeliverable messages.

The steps in this section are taken from [Google Workspace Admin Help](https://support.google.com/a/answer/178333?hl=en).

- 1. Navigate to **Apps > Google Workspace > Gmail**.
- 2. Click **Routing** toward the bottom of the page.
- 3. Click **Outbound gateway**.
- 4. Enter the Outbound smart hostname provided to you in the settings for your domain within the Email Gateway Defense interface:

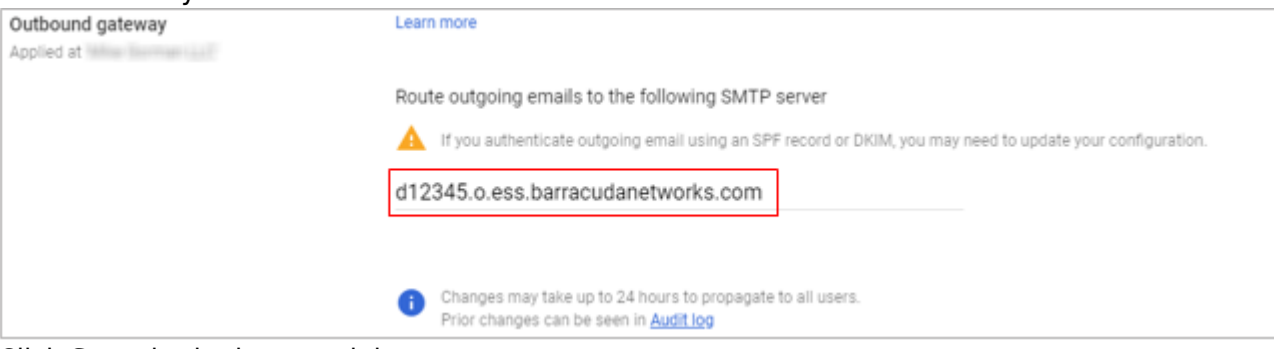

5. Click **Save** in the bottom right corner.

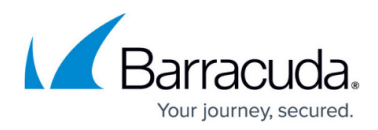

## **Figures**

- 1. egd\_primaryDomain.png
- 2. egd\_gsuiteEmailServers1a.png
- 3. egd\_verifySuccess.png
- 4. addDomaingSuite.png
- 5. verifyOwnershipgSuite.png
- 6. domainVerificationGSuite.png
- 7. verify Icon.png
- 8. addRoutingRule2a.png
- 9. addInternalMail1.png
- 10. addRoutingRule1a.png
- 11. addRoutingRule1b.png
- 12. newRule1.png
- 13. outboundGateway1a.png

© Barracuda Networks Inc., 2024 The information contained within this document is confidential and proprietary to Barracuda Networks Inc. No portion of this document may be copied, distributed, publicized or used for other than internal documentary purposes without the written consent of an official representative of Barracuda Networks Inc. All specifications are subject to change without notice. Barracuda Networks Inc. assumes no responsibility for any inaccuracies in this document. Barracuda Networks Inc. reserves the right to change, modify, transfer, or otherwise revise this publication without notice.